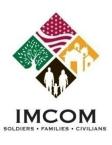

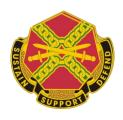

# Volunteer Management Information System (VMIS)

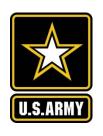

Organization POC (OPOC)
Training

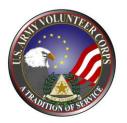

Our mission is to provide Soldiers, Civilians and their Families with a quality of life commensurate with the quality of their service.

We are the Army's Home

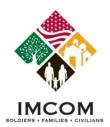

#### The OPOC Role and Tasks

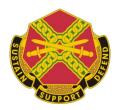

# **Agenda**

- ➤ The OPOC invitation
- Accessing OPOC tools
- Creating volunteer positions
- Reviewing volunteer applications
- Certifying volunteer hours
- Managing volunteers
- Adding non-user volunteers
- > Reports
- ➤ Summary

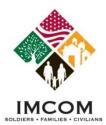

#### **Register on Army OneSource**

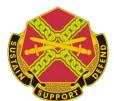

#### **Notes:**

- 1. Access http://www.myarmyonesource.com.
- 2. Click Register located in the black bar at upper right hand corner of your window.
- 3. Click **Join Now** to begin the registration process.

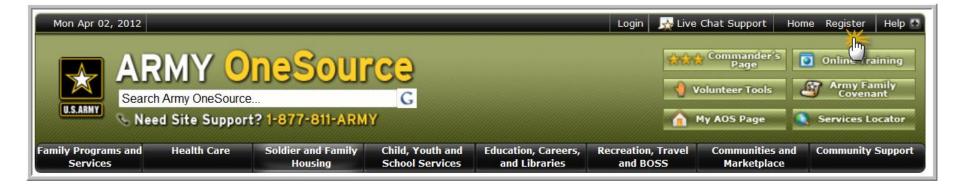

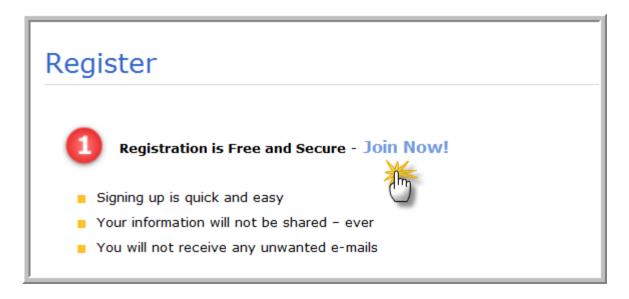

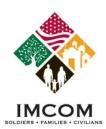

# **Site Registration Form**

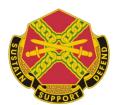

#### **Notes:**

- 1. Complete the registration form. Required fields are noted with an asterisk (\*).
- 2. Click the **Continue** button located at the bottom right of the registration form.

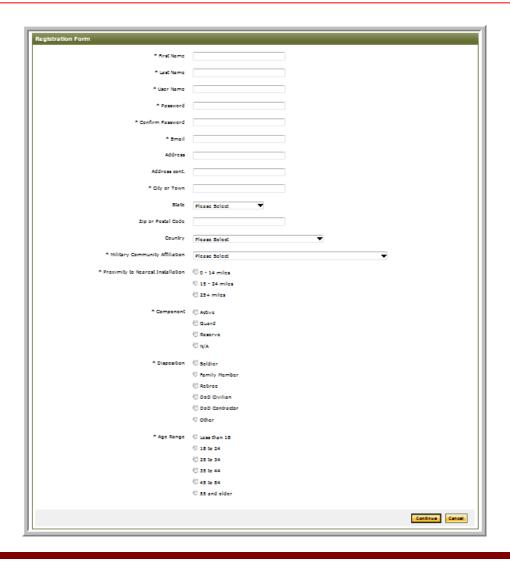

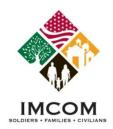

#### **What Happens Next?**

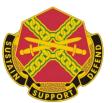

#### Notes:

#### **OPOC Invitation**

- 1. The AVC Coordinator for your Community will send you a VMIS email invitation to become an OPOC for a specific organization(s) in the Community.
- 2. Upon receipt of the email, select the **Click Here** link within the email. This link will open Army OneSource and prompt you to login.
- 3. Login with your username and password.
- 4. Complete your **OPOC Profile**.
- 5. Notify the AVC Coordinator (through phone or email) that you have completed the invitation process. The AVC Coordinator will then **Authorize** you as an OPOC.

Receive email with the following content:

<u>Click here</u> to register as an OPOC at <Community name> for the following organization(s): <Organization name>.

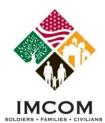

#### **Locate OPOC Tools**

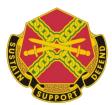

#### Notes:

- 1. Login to Army OneSource with your username and password.
- 2. Click the **Volunteer Tools** button found at the top right of your screen. OPOC tools are displayed.
- 3. If available, select the desired organization from the drop down list at the right. Click **Change**.
- 4. Begin using your OPOC tools for that organization.

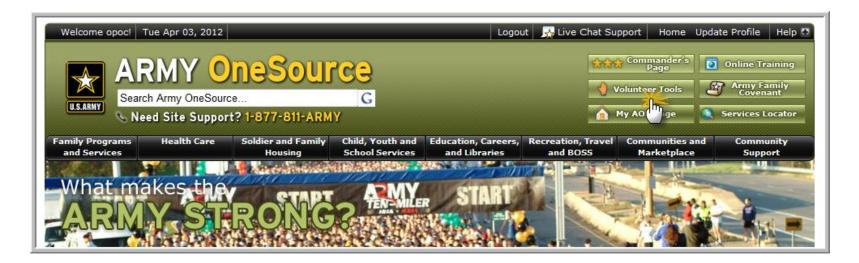

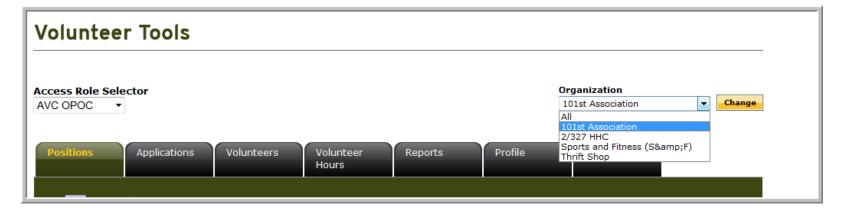

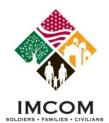

#### **OPOC Tools**

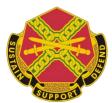

#### Notes:

<u>Tab</u> <u>Function</u>

Positions Create and manage volunteer positions for the selected organization

Applications Review submitted volunteer applications

Volunteers Manage volunteers for the selected organization

Volunteer Hours Review submitted volunteer hours for the selected organization

Reports Generate VMIS Reports for the selected organization

Profile Manage your OPOC Profile

Summary Quick glance at OPOC action items and information

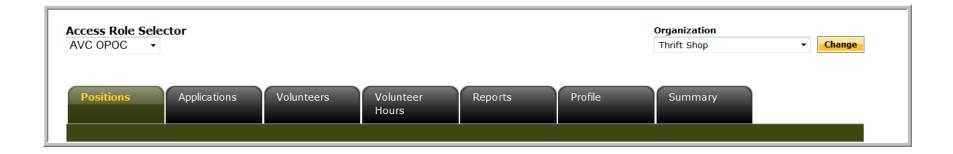

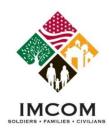

# **Managing Volunteer Positions**

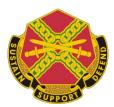

Notes: Slides 8-16

- 1. Select the **Positions** Tab.
- 2. Click the **Search** button to Edit existing positions. Note the filter settings.

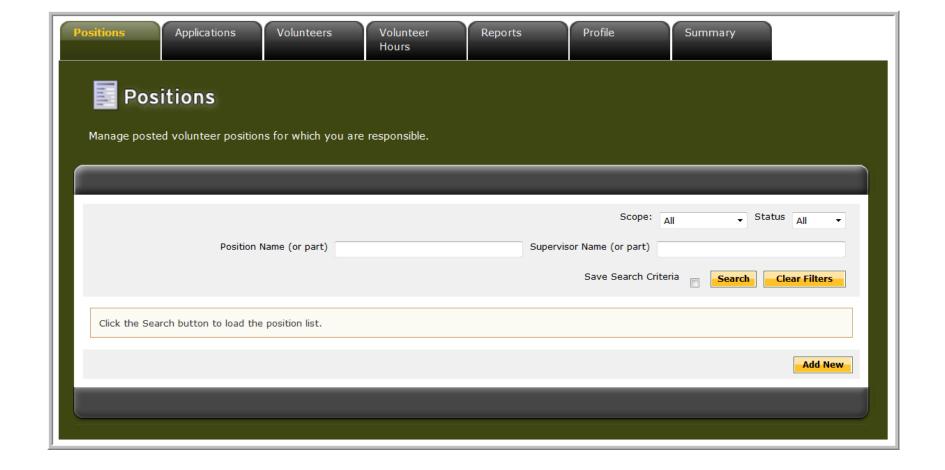

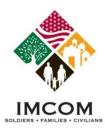

#### **Managing Volunteer Positions**

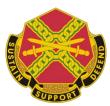

Notes: Slides 8-16

- 1. Select the **Positions** Tab.
- 2. Click the **Search** button to view or edit existing positions. Note the filter settings.
- 3. Click the **Pencil** or **Position Title link** to view an existing position.

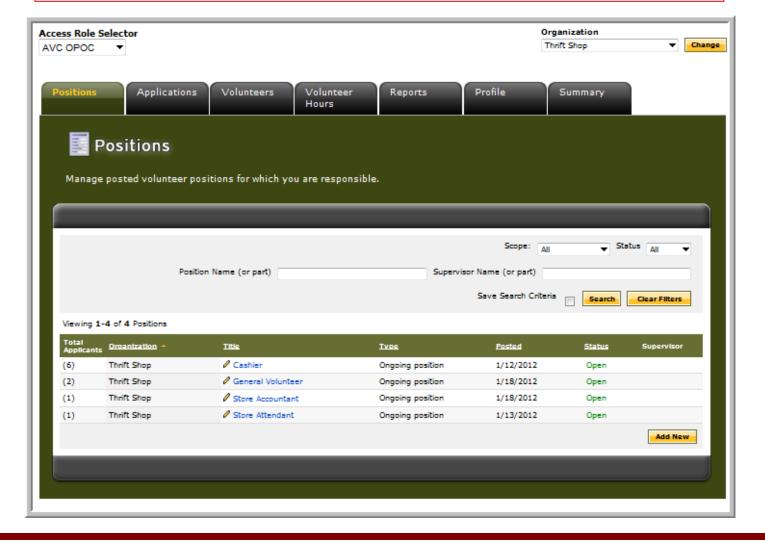

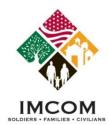

# **Managing Volunteer Positions**

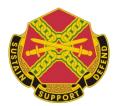

Notes: Slides 8-16

- 1. Select the **Positions** Tab.
- 2. Click the **Add New** button to add a new position.

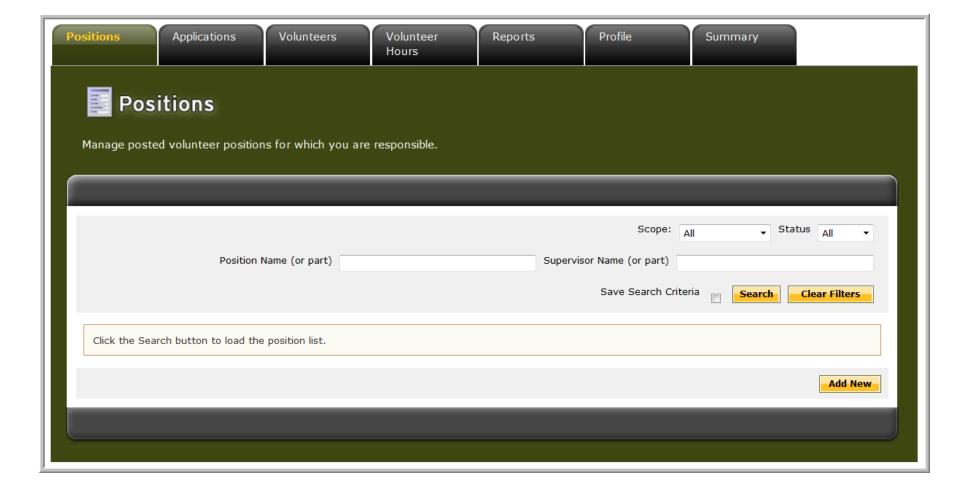

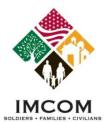

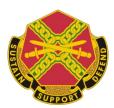

Notes: Slides 8-16

Complete the form. Required fields are marked with an asterisk (\*).

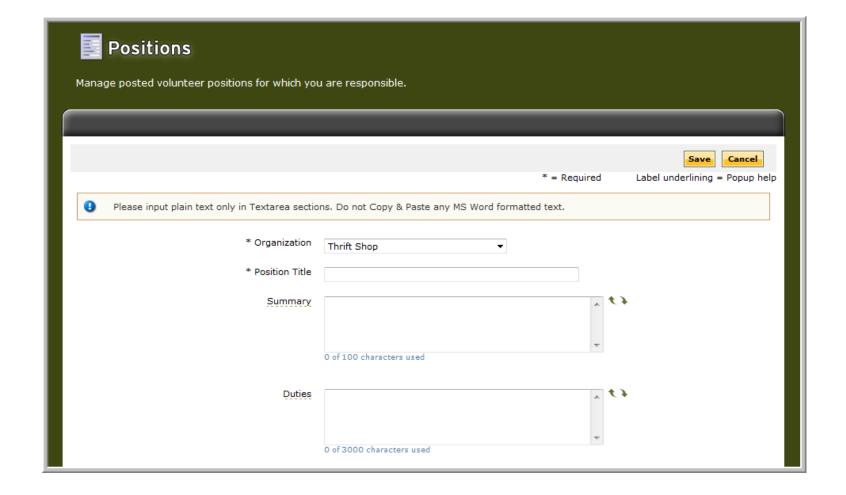

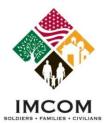

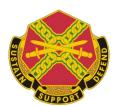

Notes: Slides 8-16

Complete the form. Required fields are marked with an asterisk (\*).

| Time Required | * **                      |
|---------------|---------------------------|
|               | 0 of 1000 characters used |
| Evaluation    | *                         |
| Benefits      | 0 of 1000 characters used |
|               | 0 of 1000 characters used |
| Training      | * **                      |
|               | 0 of 1000 characters used |
| Orientation   | × 4.7                     |
|               | 0 of 1000 characters used |

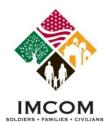

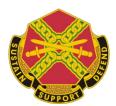

Notes: Slides 8-16

Complete the form. Required fields are marked with an asterisk (\*).

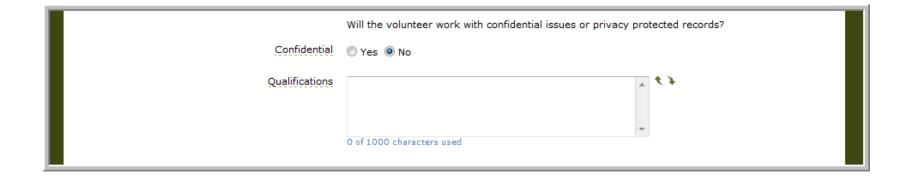

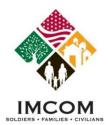

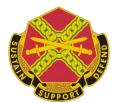

Notes: Slides 8-16

- 1. If **Motor Vehicle Use** is required, choose the correct option.
- 2. If a volunteer position **Involves Work with Children or Youth**, choose whether it is **short term** or on a **regular** basis. In either case, a background check is required for a volunteer to be accepted into the position. See your AVC Coordinator concerning background checks on potential volunteers.
- 3. If a **Credential or License** is required, select **Yes**.

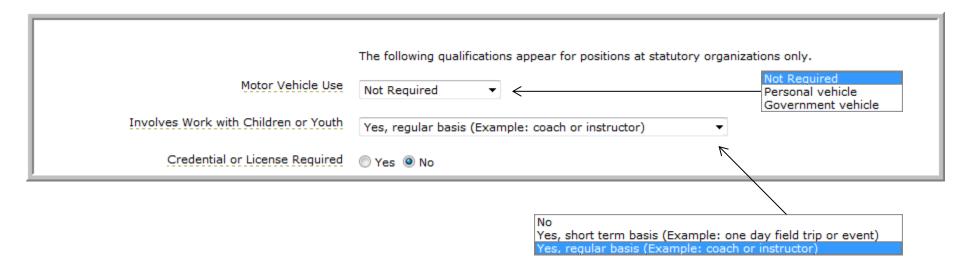

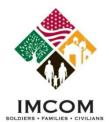

Notes: Slides 8-16

- 1. When a new position is created, the default **Status** is **Closed**. For a position to be visible on the list of Volunteer Opportunities, the position **Status** must be set to **Open**.
- 2. The default **Duration Type** of a position is **Ongoing position**. The Duration Type may be changed as appropriate.
- 3. The default setting for **Public** is marked with a **check mark**. For a position to be visible on the list of Volunteer Opportunities, **Public** must be marked with a **check mark**.
- 4. The **Closed** field is blank by default. Only enter a date once you have closed the position.

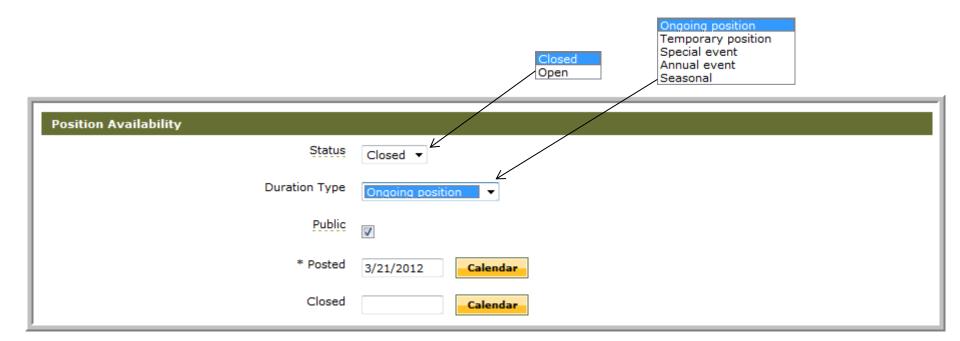

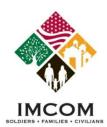

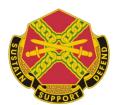

Notes: Slides 8-16

- 1. Complete the form. Required fields are marked with an asterisk (\*).
- 2. Click the Save button when complete or Cancel to discard.

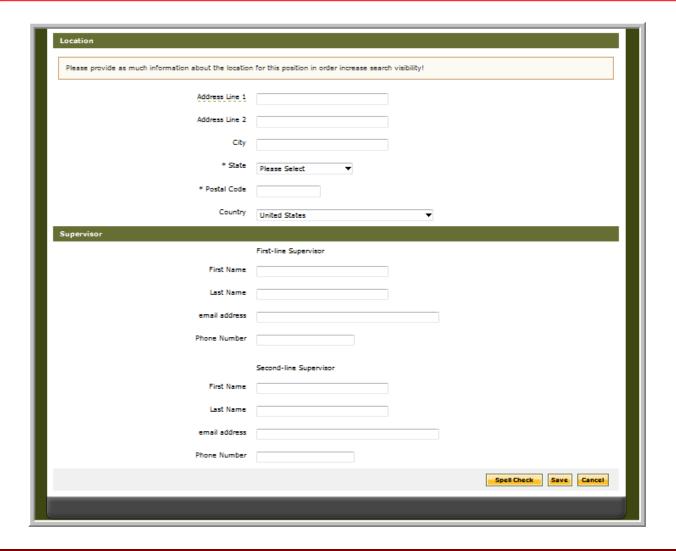

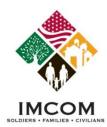

# **Reviewing Volunteer Applications**

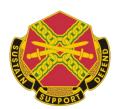

Notes: Slides 17-19

- 1. Select the **Applications** Tab.
- 2. Click the Search button to review the list of applications. Note the filter settings.

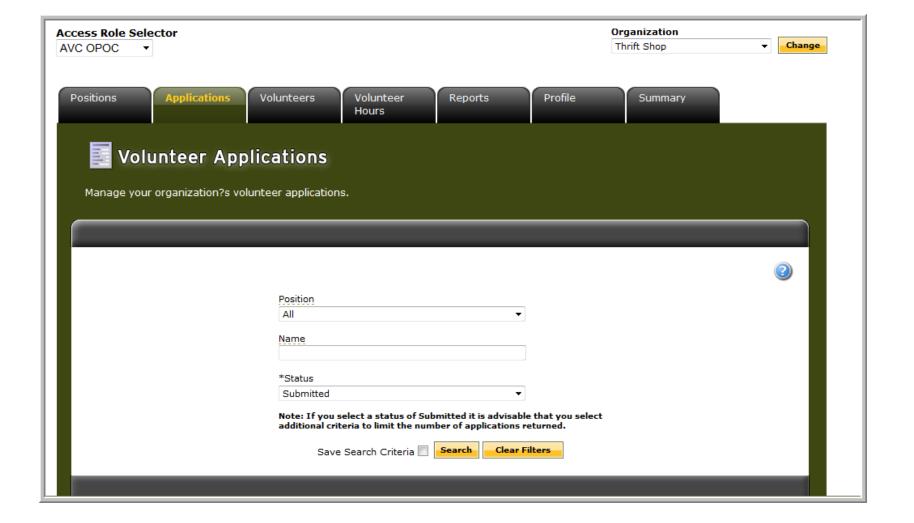

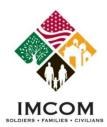

# **Reviewing Volunteer Applications**

STEET TO STEET TO STE

Notes: Slides 17-19

- 1. Review any applications in the list.
- 2. Click the **Edit** link to review the volunteer's application.
- 3. Select the appropriate radio button to mark the application as **Accepted** or **Declined**.
- 4. Click Save Status Change button upon completion.

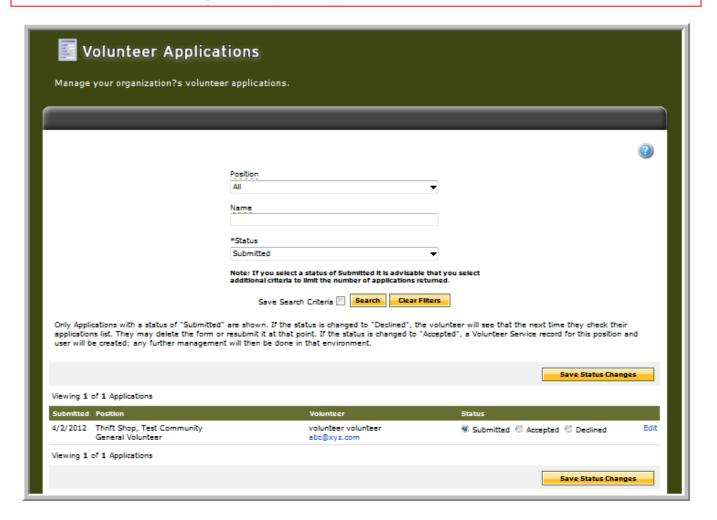

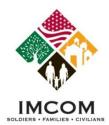

## **Reviewing Volunteer Applications**

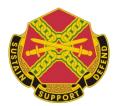

Notes: Slides 17-19

- 1. If declining a application, click the **Edit** link to open the application.
- 2. Change the Application Status to Declined.
- 3. Type a note in the **Reason Declined** text box.
- 4. Click the Save button to complete.

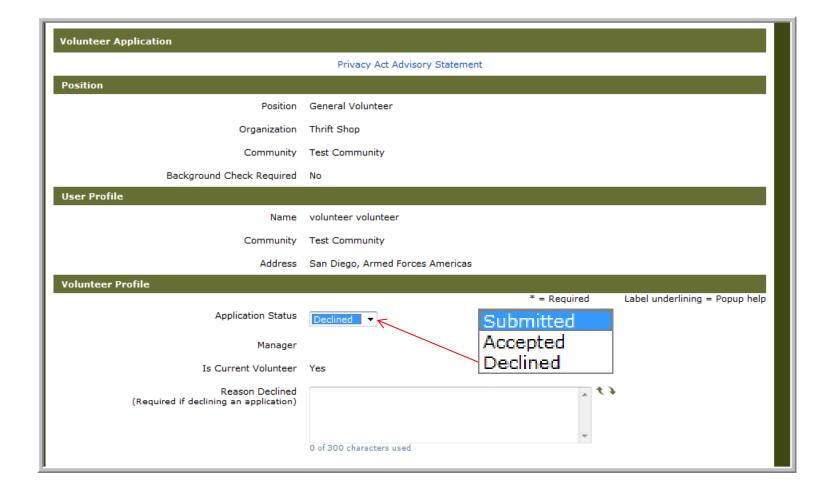

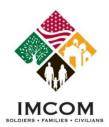

#### **Manage Volunteers**

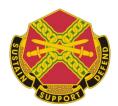

Notes: Slides 20-29

- 1. Select the Volunteers tab.
- 2. Click **Search** button to view the Volunteer List. Note the filter settings.

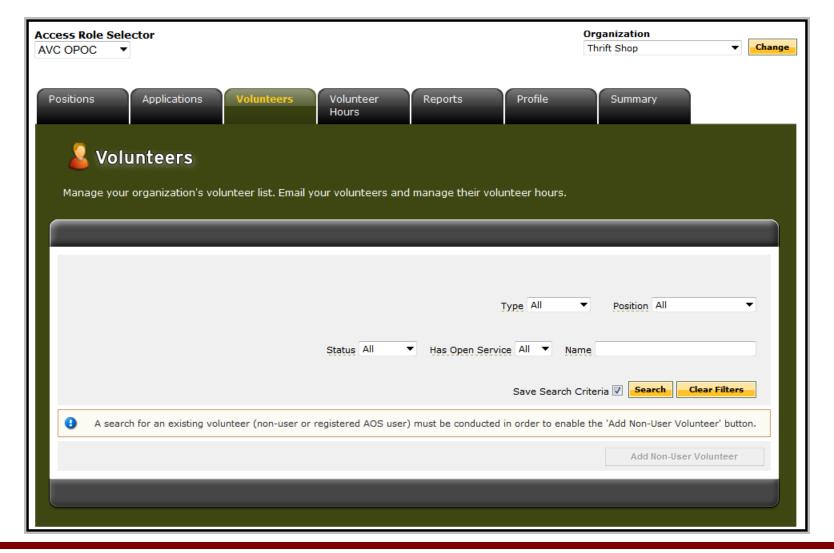

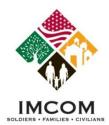

#### **Manage Volunteers**

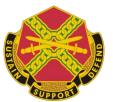

Column Description

Notes: Slides 20-29

Name Opens Volunteer Profile Home Phone Phone Number of volunteer

Community
Type
Status

Military Community
User or Non-User
Active or Inactive

BG Check Background Check noted - x = no v : yes

Links 4162 – Volunteer Service Record for viewing or printing

**4713** – Annual Summary

Email - send an email to selected volunteer

VSR - submitting/certifying hours, adding trainings or notes, uploading volunteer files

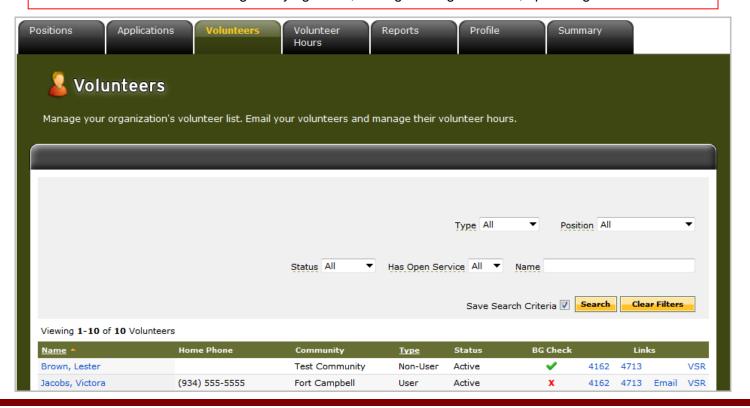

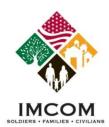

# Manage a Volunteer – VSR Link

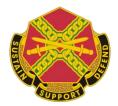

Notes: Slides 20-29

<u>Tab</u> <u>Description</u>

AVC Services Submit/Certify Army Volunteer Corp (AVC) Hours on behalf of volunteer

Non-AVC Service Submit/certify non-AVC services on behalf of volunteer Volunteer Awards Submit/certify volunteer awards on behalf of volunteer

Training Submit/certify trainings on behalf of volunteer Orientation Submit/certify orientations on behalf of volunteer

Notes Enter or read notes on the volunteer Files Upload digital files for the volunteer Report Generate reports for this volunteer

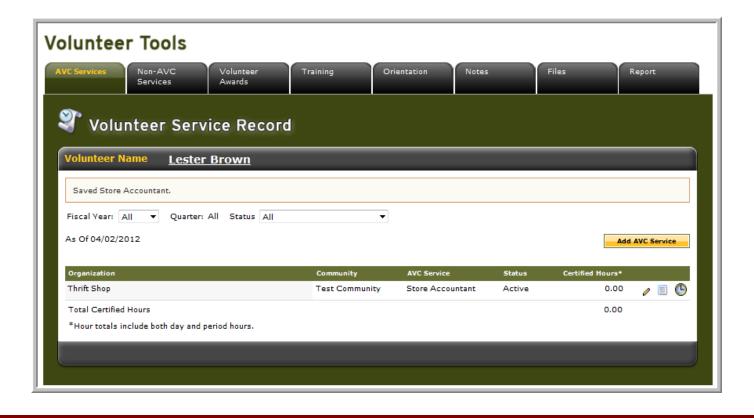

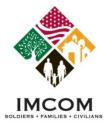

#### **AVC Services Tab**

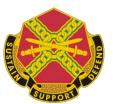

Notes: Slides 20-29

1. Select the AVC Services tab.

Paper

Clock

2. Select the position and the appropriate icon for managing volunteer services or hours.

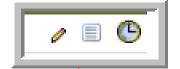

IconDescriptionPencilUpdate a vol

Update a volunteer's service for a position Submit and Certify hours – daily or period

Submit and Certify daily hours using a calendar view

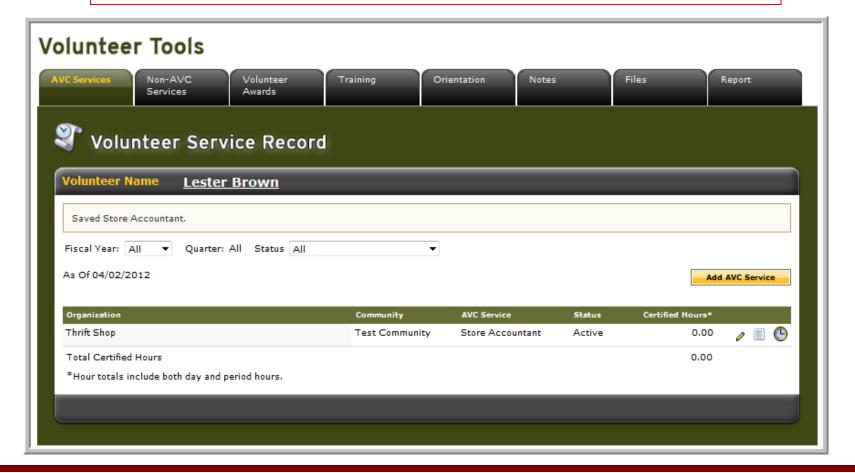

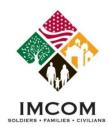

#### **Edit AVC Service**

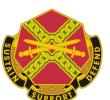

Notes: Slides 20-29

If a volunteer's position status changes, their status should be updated.

- 1. Selecting the **Pencil Icon** displays a form to change the service status and dates of service.
- 2. Click Save to complete.

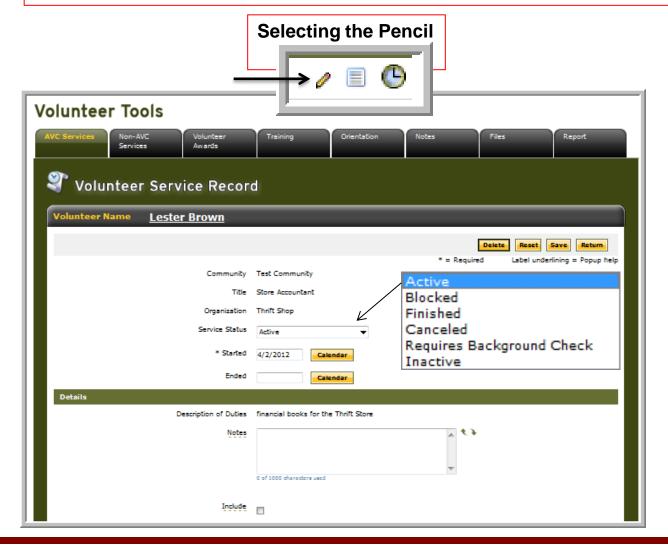

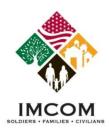

## **Submitting and Certifying Hours**

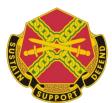

Notes: Slides 20-29

Selecting the **Paper** icon allows volunteer hours to be entered in three ways:

- · Add For Open Dates
- Add For Day
- Add For Period

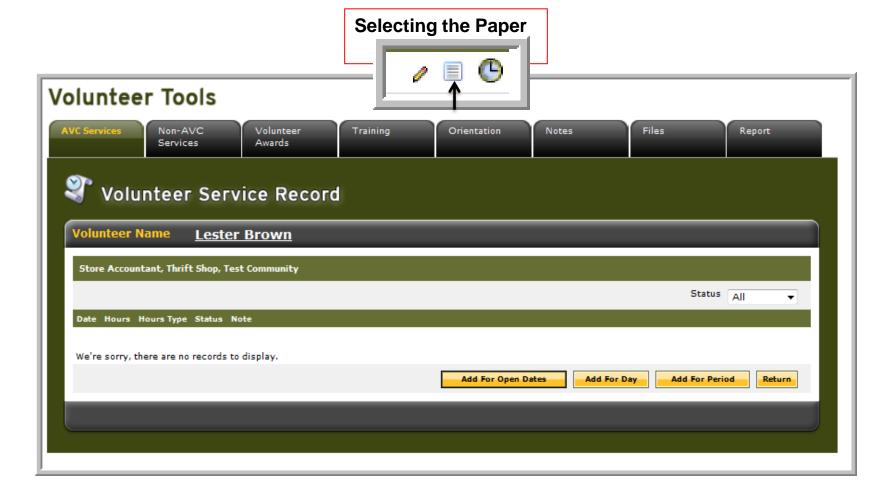

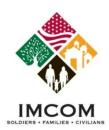

**Submitting and Certifying Daily Hours** 

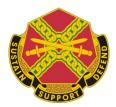

- 1. Click the **Add for Open Dates** button. A calendar view of open dates for entering volunteer hours is displayed.
- 2. Select the appropriate date and enter volunteer hours worked on behalf of the volunteer.
- 3. Round the minutes to the closest increment of 15 minutes (e.g. .25, .5, .75)
- 4. Click Save to complete.

Notes: Slides 20-29

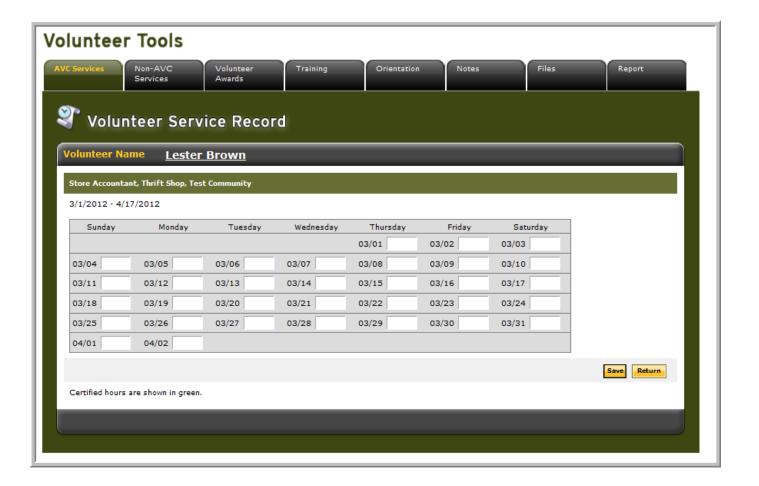

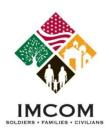

# **Submitting and Certifying Daily Hours**

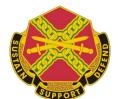

Notes: Slides 20-29

- 1. Click the **Add For Day** button.
- 2. Type or select the specific **Date** using the Calendar button.
- 3. Type the volunteer **Hours** for that date.
- 4. Enter a Note if desired.
- 5. Click Save and Return button to complete..

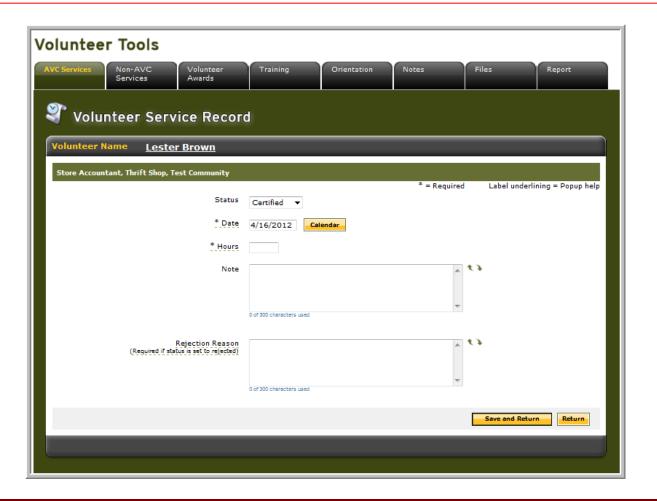

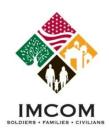

## **Submitting and Certifying Period Hours**

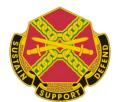

Notes: Slides 20-29

- 1. Click the Add For Period button.
- 2. Type the total volunteer hours for the selected date range.
- 3. Select the Calendar Year and Month from the dropdown lists.
- 4. Click Save and Return to Hours List or Save and Add Another buttons to complete.

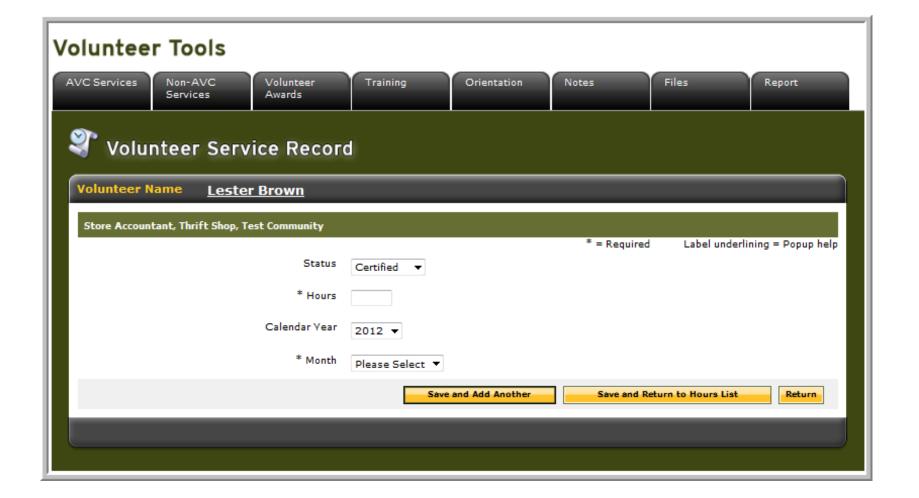

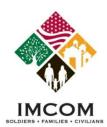

## **Submitting and Certifying Daily Hours**

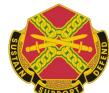

Notes: Slides 20-29

- 1. Selecting the **Clock Icon** displays a calendar view of open dates for entering volunteer hours.
- 2. Select the appropriate date and enter volunteer hours worked on behalf of the volunteer.
- 3. Round minutes to the closest increment of 15 minutes (e.g. .25, .5, .75)
- 4. Click Save to complete.

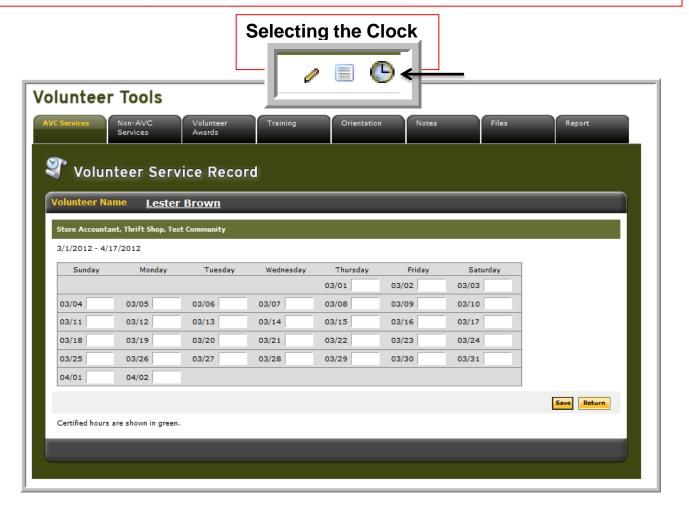

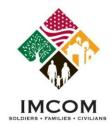

# **Adding Non-User Volunteers**

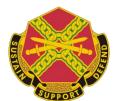

Notes: Slides 30-35

- 1. Select the Volunteers tab.
- 2. Click the **Search** button. Note the filter settings.
- 3. Click the Add Non-User Volunteer button.

| Tester, Vol1         (858) 555-3568         NGB Virgin Islands         User         Active         ✓         4162         4713         Email           volunteer, volunteer         111-1111         Test Community         User         Active         X         4162         4713         Email           volunteer25, volunteer25         (212) 444-5555         Test Community         User         Active         X         4162         4713         Email                                                                                                    | Name *                   | Home Phone              | Community          | <u>Түре</u>   | Status | BG Check | Links                  |      |       |     |
|----------------------------------------------------------------------------------------------------|--------------------------|-------------------------|--------------------|---------------|--------|----------|------------------------|------|-------|-----|
| Long, Bill         Test Community         Non-User         Active         X         4162         4713           Long, Rebecca         Test Community         Non-User         Active         ✓         4162         4713           opoc, opoc         222-2222         Test Community         User         Active         X         4162         4713         Email           Smith, Betty         333-3333         Test Community         User         Active         ✓         4162         4713         Email           Tester, Vol1         (858) 555-3568         NGB Virgin Islands         User         Active         ✓         4162         4713         Email           volunteer, volunteer         111-1111         Test Community         User         Active         X         4162         4713         Email           volunteer25, volunteer25         (212) 444-5555         Test Community         User         Active         X         4162         4713         Email | Brown, Lester            |                         | Test Community     | Non-User      | Active | ✓        | 4162                   | 4713 |       | VSF |
| Long, Rebecca         Test Community         Non-User         Active         ✔         4162         4713           opoc, opoc         222-2222         Test Community         User         Active         X         4162         4713         Email           Smith, Betty         333-3333         Test Community         User         Active         ✔         4162         4713         Email           Tester, Vol1         (858) 555-3568         NGB Virgin Islands         User         Active         ✔         4162         4713         Email           volunteer, volunteer         111-1111         Test Community         User         Active         X         4162         4713         Email           volunteer25, volunteer25         (212) 444-5555         Test Community         User         Active         X         4162         4713         Email                                                                                                    | Jacobs, Victora          | (934) 555-5555          | Fort Campbell      | User          | Active | X        | 4162                   | 4713 | Email | VSF |
| Opoc, opoc         222-2222         Test Community         User         Active         X         4162         4713         Email           Smith, Betty         333-3333         Test Community         User         Active         ✓         4162         4713         Email           Tester, Vol1         (858) 555-3568         NGB Virgin Islands         User         Active         ✓         4162         4713         Email           volunteer, volunteer         111-1111         Test Community         User         Active         X         4162         4713         Email           volunteer25, volunteer25         (212) 444-5555         Test Community         User         Active         X         4162         4713         Email                                                                                                    | Long, Bill               |                         | Test Community     | Non-User      | Active | X        | 4162                   | 4713 |       | VSF |
| Smith, Betty         333-3333         Test Community         User         Active         ✓         4162         4713         Email           Tester, Vol1         (858) 555-3568         NGB Virgin Islands         User         Active         ✓         4162         4713         Email           volunteer, volunteer         111-1111         Test Community         User         Active         X         4162         4713         Email           volunteer25, volunteer25         (212) 444-5555         Test Community         User         Active         X         4162         4713         Email                                                                                                    | Long, Rebecca            |                         | Test Community     | Non-User      | Active | ✓        | 4162                   | 4713 |       | VSF |
| Tester, Vol1         (858) 555-3568         NGB Virgin Islands         User         Active         ✓         4162         4713         Email           volunteer, volunteer         111-1111         Test Community         User         Active         X         4162         4713         Email           volunteer25, volunteer25         (212) 444-5555         Test Community         User         Active         X         4162         4713         Email                                                                                                    | opoc, opoc               | 222-2222                | Test Community     | User          | Active | X        | 4162                   | 4713 | Email | VSF |
| volunteer, volunteer 111-1111 Test Community User Active X 4162 4713 Email volunteer25, volunteer25 (212) 444-5555 Test Community User Active X 4162 4713 Email                                                                                                    | Smith, Betty             | 333-3333                | Test Community     | User          | Active | ✓        | 4162                   | 4713 | Email | VSF |
| volunteer25, volunteer25 (212) 444-5555 Test Community User Active X 4162 4713 Email                                                                                                    | Tester, Vol1             | (858) 555-3568          | NGB Virgin Islands | User          | Active | ✓        | 4162                   | 4713 | Email | VSF |
|                                                                                                    | volunteer, volunteer     | 111-1111                | Test Community     | User          | Active | X        | 4162                   | 4713 | Email | VSF |
| volunteer5, volunteer5 (555) 666-6666 ext 6 Test Community User Active X 4162 4713 Email                                                                                                    | volunteer25, volunteer25 | (212) 444-5555          | Test Community     | User          | Active | X        | 4162                   | 4713 | Email | VSF |
|                                                                                                    | volunteer5, volunteer5   | (555) 666-6666 ext 6    | Test Community     | User          | Active | X        | 4162                   | 4713 | Email | VSF |
| Download Address Labels Download List Email List Add Non-User Volunteer                                                                                                    |                          | Download Address Labels |                    | Download List | Email  | List     | Add Non-User Volunteer |      |       |     |

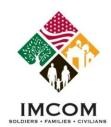

# **Searching for a Non-User Volunteer**

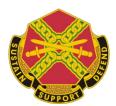

Notes: Slides 30-35

To search for an existing Non-User at another community to move to your community,

- 1. Type volunteer's **Last Name**.
- 2. Click the Search button.

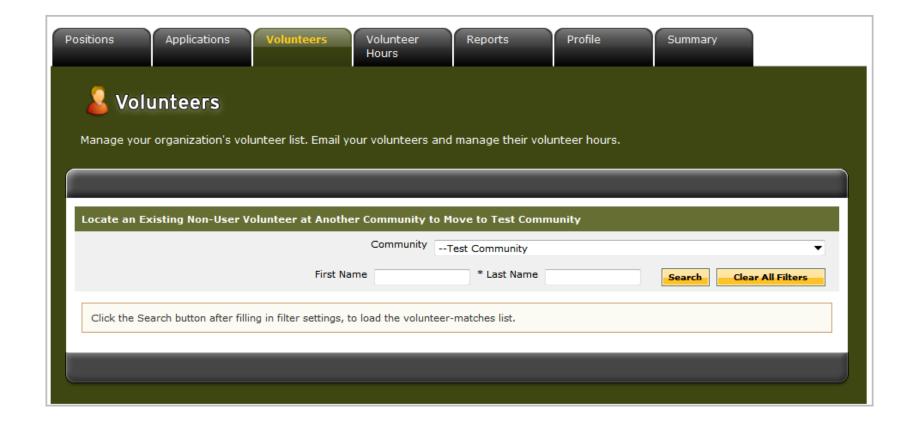

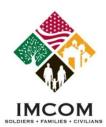

#### **Creating a New Non-User Volunteer**

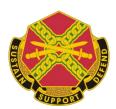

Notes: Slides 30-35

If the Non-User is not found, click Create New Non-User Volunteer.

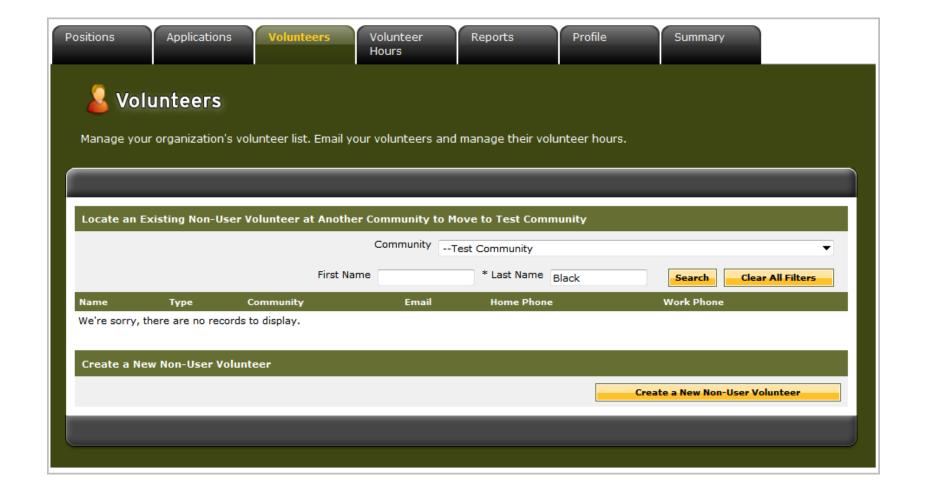

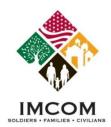

#### **Creating a New Non-User Volunteer**

SUPPORT SUPPORT

Notes: Slides 30-35

- 1. Complete the Non-User form. Required fields are noted with an asterisk (\*).
- 2. Select the **Group** from the dropdown list.
- 3. Select the **Organization** from the dropdown list.
- 4. Select the volunteer **Position** from the dropdown list to assign to the Non-User .
- 5. Click the **Save** button to complete

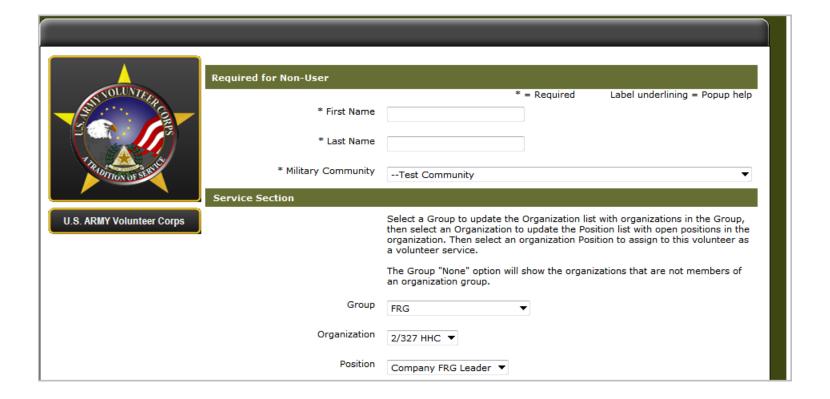

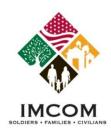

# Add an Existing Non-User Volunteer

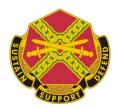

Notes: Slides 30-35

If a search for a Non-User finds the Non-User at their most recent Community, select the volunteer's **Name Link** to open their Volunteer Profile.

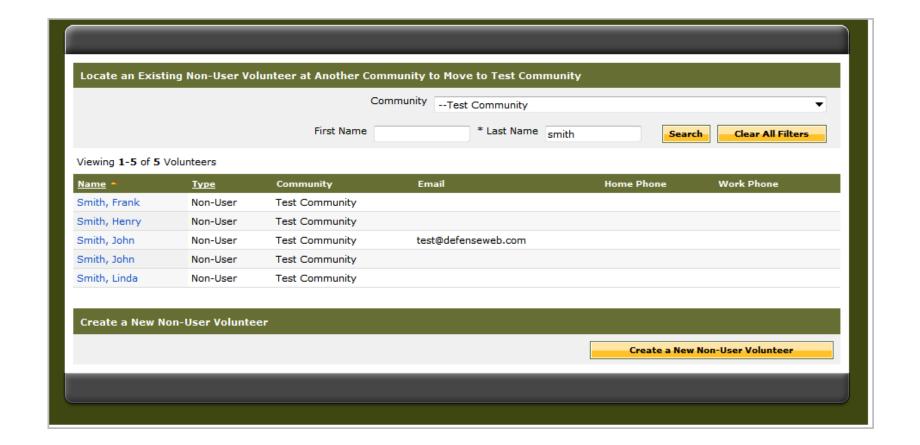

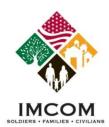

#### **Add Existing Non-User Volunteer**

SUBJECT OF STREET

Notes: Slides 30-35

- 1. Update the volunteer's **Military Community** to match the current Community.
- 2. Click Save to complete.
- 3. Notify the AVC Coordinator of this Non-User Volunteer in the Community and the volunteer position to be assigned.
- 4. After the AVC Coordinator has assigned the Non-User volunteer the appropriate volunteer position for your organization, the Non-User Volunteer will appear in your volunteer list.

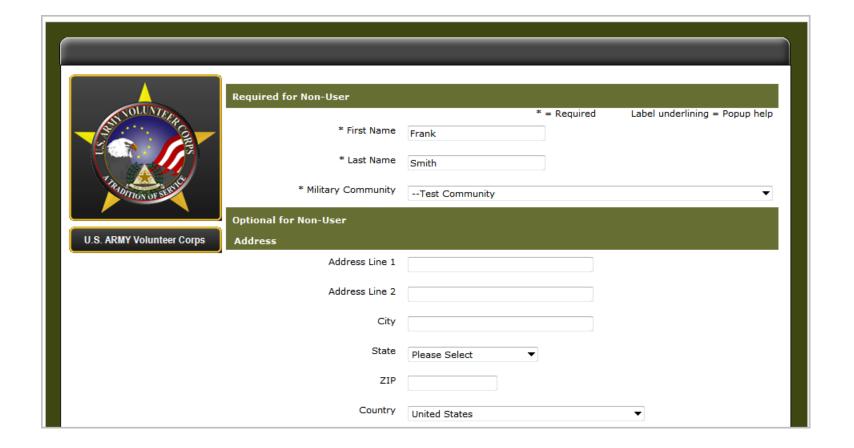

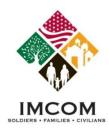

# **Converting a Non-User Volunteer**

Notes: Slides 36-38

If a volunteer registers as an Army OneSource member, the Non-User account should be converted to the Army OneSource member account.

- 1. Locate the Non-User account.
- 2. Select the Non-User **Name link** to open their Volunteer Profile.
- 3. Click the **Convert to User** button at the bottom right of the profile screen.
- 4. Click the **Search** button if necessary.
- 5. When the Army OneSource User Profile is found, click the **Select** button.

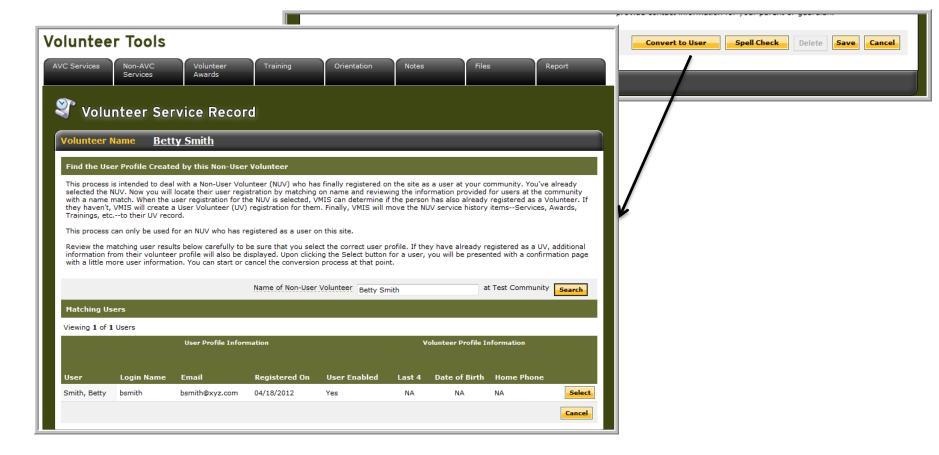

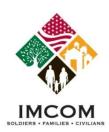

#### **Converting an Existing Non-User Volunteer**

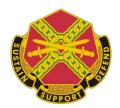

Notes: Slides 36-38

To complete the conversion of the Non User Volunteer (NUV) Volunteer Service Record (VSR) to the selected Army OneSource member account, click the **Transfer NUV VSR To This User** button.

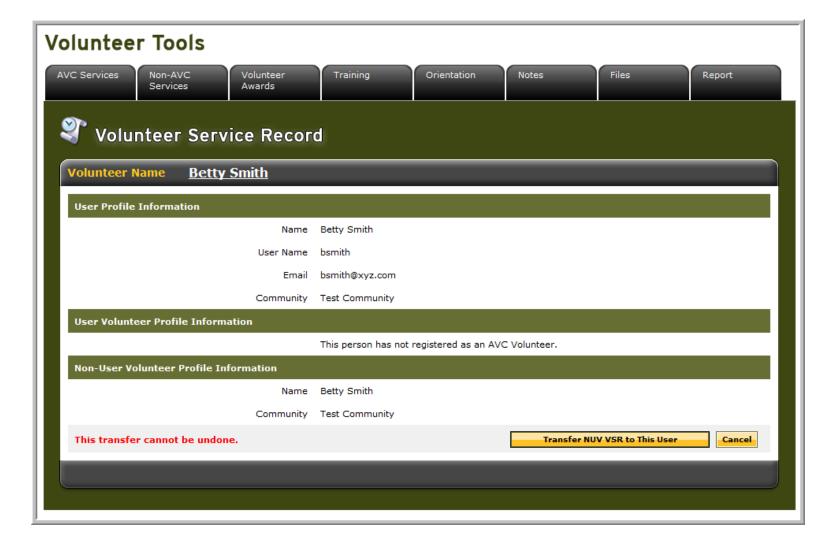

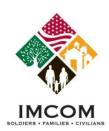

## **Converting an Existing Non-User Volunteer**

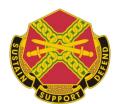

Notes: Slides 36-38

The conversion from a Non-User to a User is complete.

Click the **Open VSR** button to confirm transferred volunteer activity.

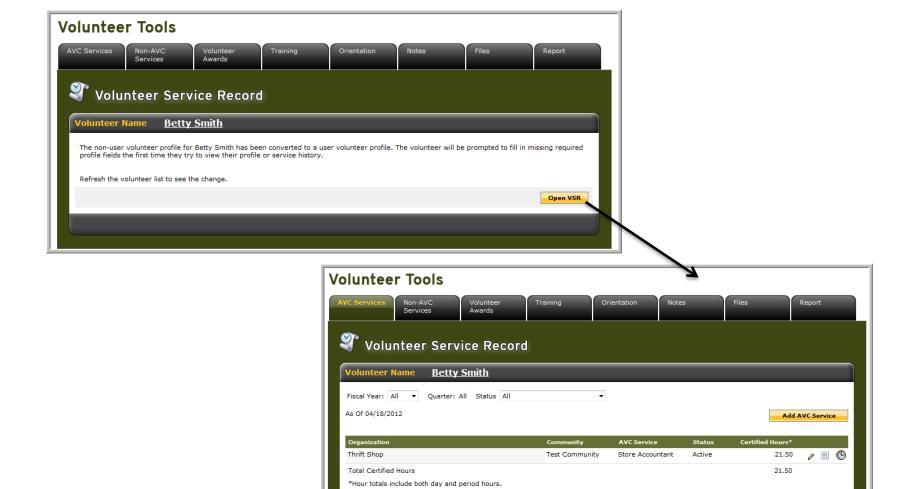

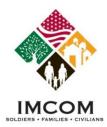

## **Manage (Certify) Volunteer Hours**

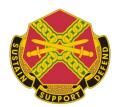

Notes: Slides 39-41

- 1. Select the **Volunteer Hours** tab.
- 2. Click the **Search** button. Note the filter settings.

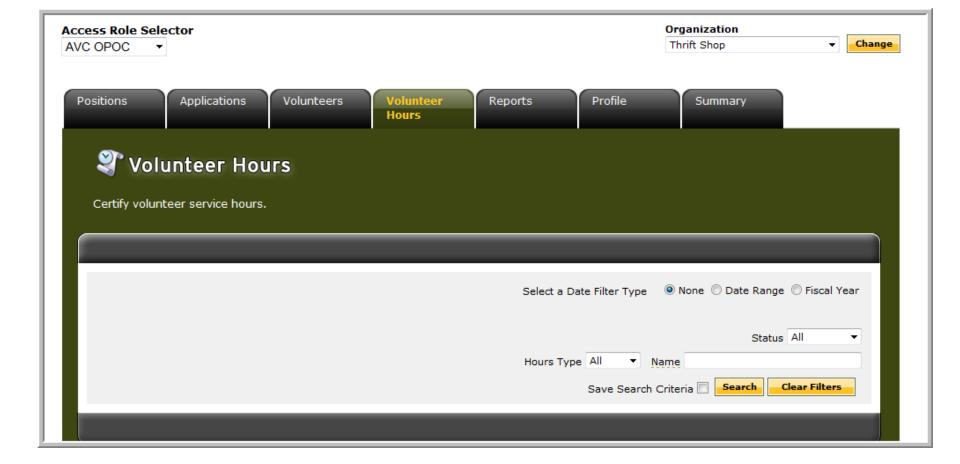

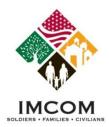

## **Manage (Certify) Volunteer Hours**

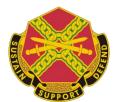

Notes: Slides 39-41

- 1. Review each submitted entry.
- 2. To certify a specific entry, check the appropriate selection box(es), click **Certify All Selected** button.
- 3. To certify all submitted entries, click the **Certify All Submitted** button.
- 4. To reject an entry, click the **Edit** link to the right of the entry.

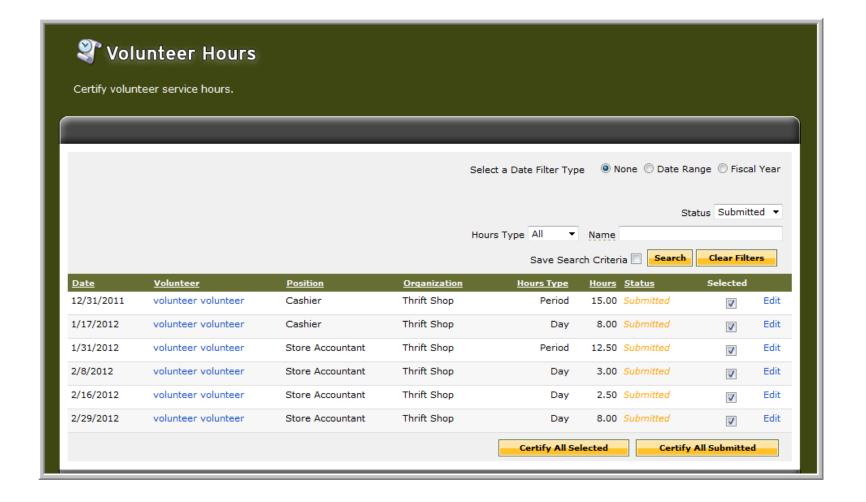

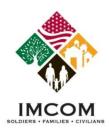

## **Manage (Certify) Volunteer Hours**

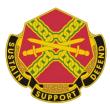

Notes: Slides 39-41

To reject an entry,

- 1. Click the **Edit** link to the right of the submitted entry on the prior screen.
- 2. Select **Rejected** from the dropdown list. Type a **Rejection Reason** in the text box.
- 3. Click the Save and Return button to complete.

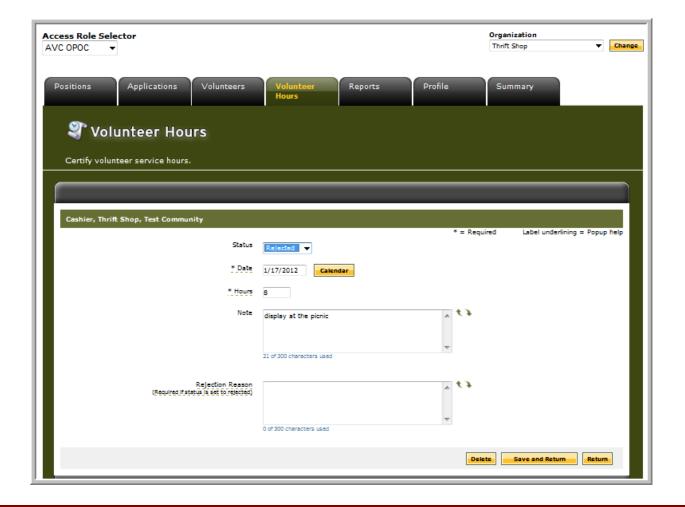

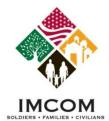

#### **Manage Reports**

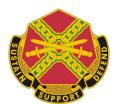

Notes: Slides 42-45

- 1. Select the **Reports** tab.
- 2. Select a report title.

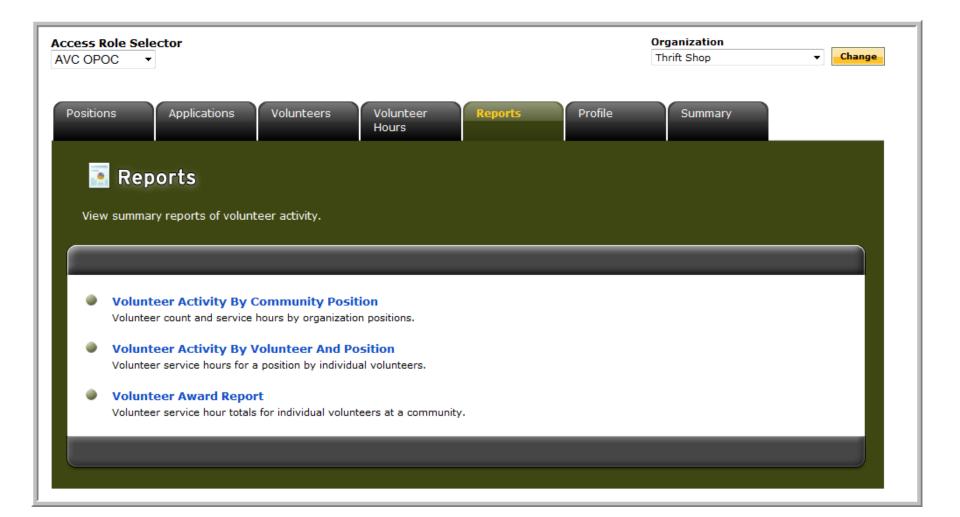

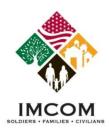

## Manage Reports – by Community Position

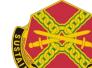

Notes: Slides 42-45

- 1. Select the Report title from the dropdown list.
- 2. Set the report's date range.
- 3. Select the **Community Organization** from the dropdown list.
- 4. Click the Submit button.
- 5. Choose to Print Report or Export to Excel.

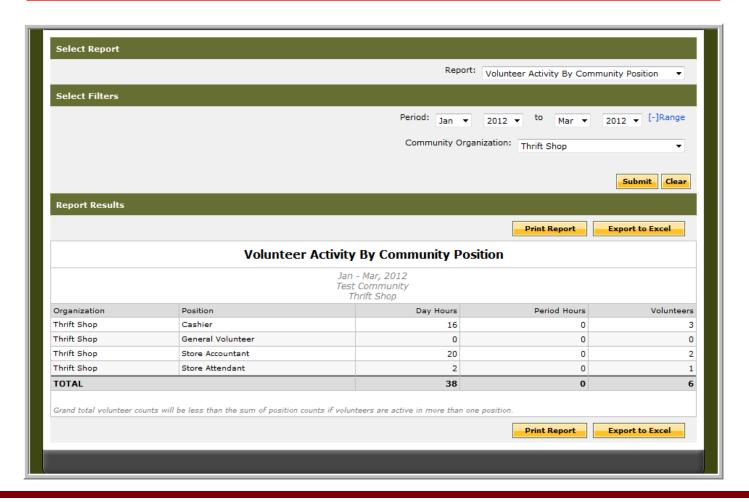

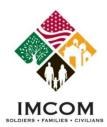

#### Manage Reports – by Volunteer & Position

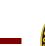

Notes: Slides 42-45

- 1. Select the Report title from the dropdown list.
- 2. Set the report's date range.
- 3. Select the **Community Organization** from the dropdown list
- 4. Select the **Position** from the dropdown list.
- 5. Click the **Submit** button.
- 6. Choose to Print Report or Export to Excel.

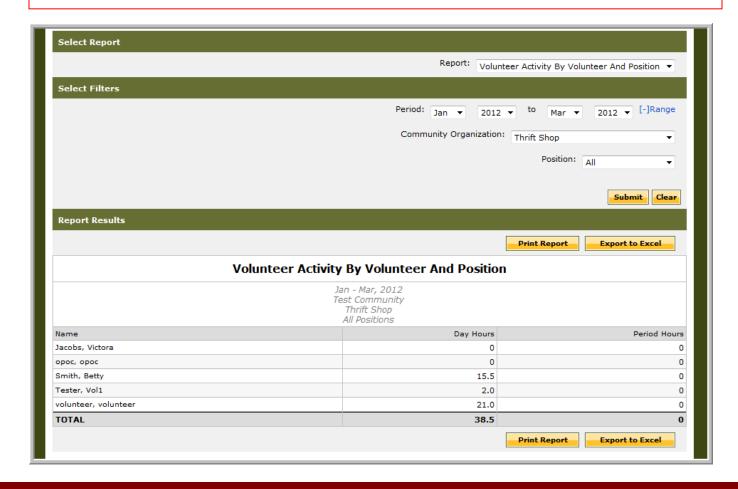

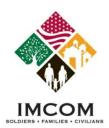

### **Manage Reports – Award Report**

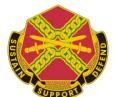

Notes: Slides 42-45

- 1. Select the Report title from the dropdown list.
- 2. Set the report's date range.
- 3. Select the Community Organization from the dropdown list
- 4. Select the **Position** from the dropdown list.
- 5. Click the **Submit** button.
- 6. Choose to Print Report or Export to Excel.

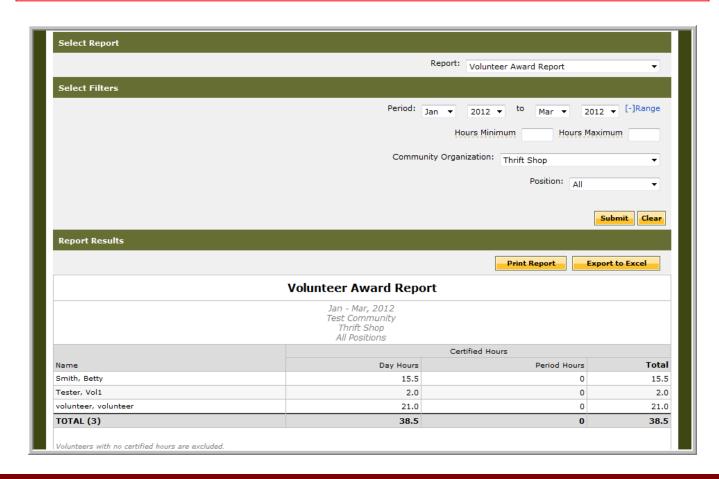

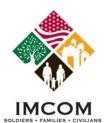

# **Summary Tab – Action Items**

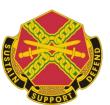

Notes: Slides 46-47

- 1. Select the Summary tab
- 2. Select the **Submitted Hours** or **Submitted Applications** links.
- 3. Review the submitted daily hours for certification or submitted applications for acceptance.

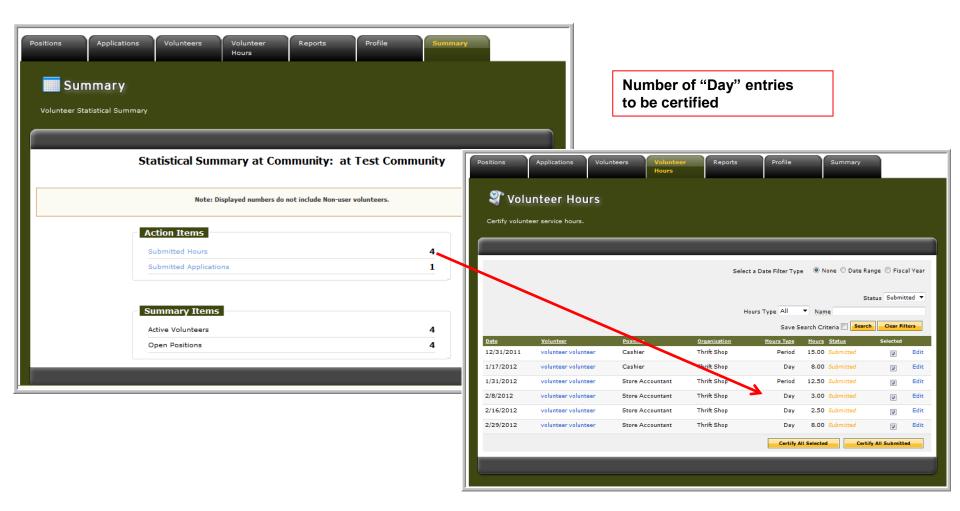

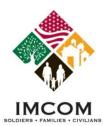

# **Summary Tab – Other Information**

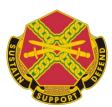

Notes: Slides 46-47

- 1. Select the Summary tab
- 2. Select the **Active Volunteer** or **Open Positions** links. Non-User Volunteers are not included.

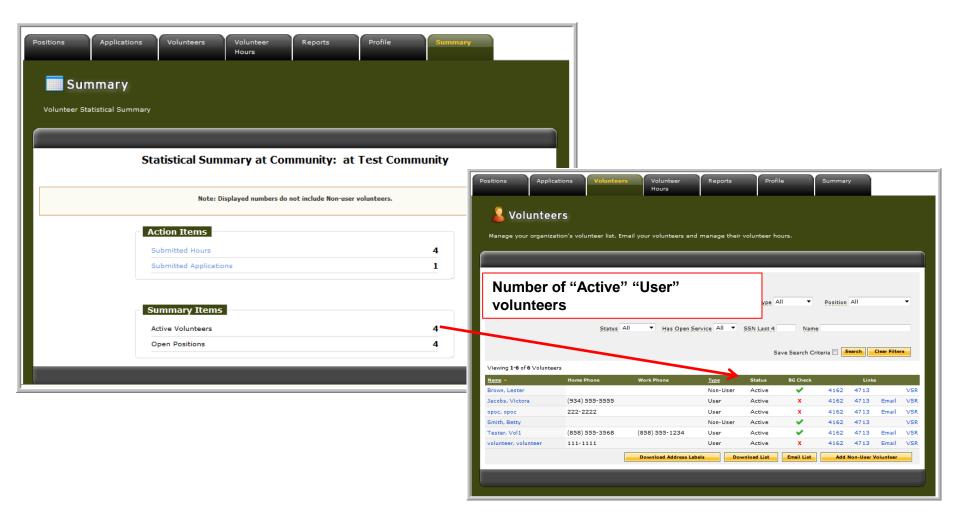

# **Summary**

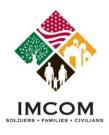

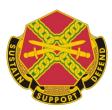

## **Organization POC Role**

- The OPOC invitation
- Accessing OPOC tools
- Creating volunteer positions
- Reviewing volunteer applications
- Certifying volunteer hours
- Managing volunteers
- Adding Non User volunteers
- **≻** Reports